## Step 2 - More → Settings Step 3 - Select Setup Step 1 - Login to FCB Step 4 - Select Touch ID **Step 5 - Warning Notice**  $\otimes$  T&TA  $2:14$  PM  $100\%$ 3:42 PM  $\widehat{\bullet}$  T&TA  $\circ \circ \circ \bullet$  $1:24$  PM 88% **C TATA code** 2:12 PM 100% < Settings Quick Access **Settings**  $<sub>6</sub>$  More</sub> (0) Settings Passcode Passcode Setup Quick Access  $(2)$  Help  $000$ Create and enable your secure, personal Create and enable your secure, personal 65 Notifications settings can be for<br>device Settings > Notifications passcode to sign on quickly to view your passcode to sign on quickly to view your account(s). ccount(s). (i) About Touch ID **Please Note** All users with registered Touch ID Use Apple's fingerprint reader to fingerprints on this device will have quickly to view your account(s). access to account balances and information. Would you like to proceed? **Cancel** OK  $\mathbb{G}$  $\odot$  $\left( \begin{smallmatrix} \perp \end{smallmatrix} \right)$ ◈ ⊕ ⊚  $\odot$  $\bullet$  $\bullet$ ● (?)

## Mobile Banking - Touch ID Setup Walkthrough - Available on iPhone

Step 6 - Screen Darkens

**Step 7- Touch ID Enabled** 

θ

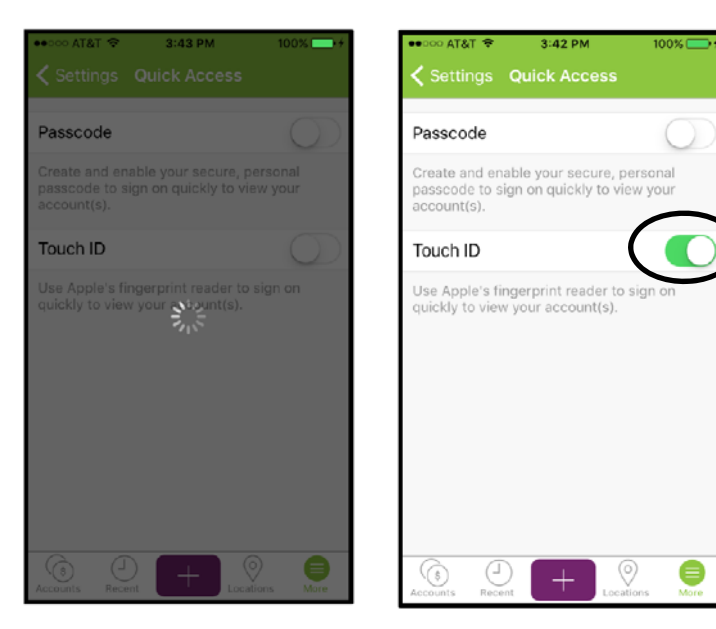

User can now login with passcode

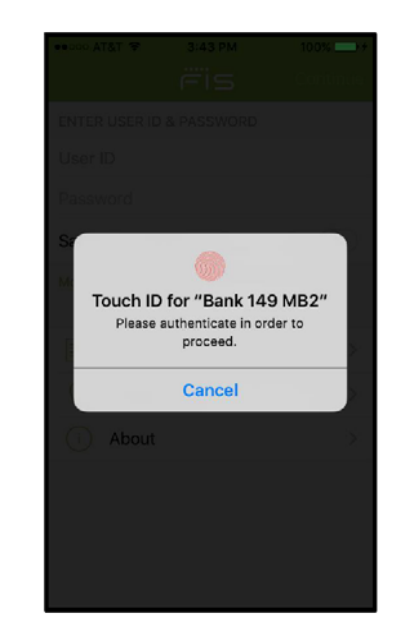